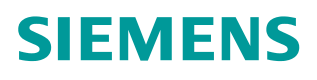

操作指南 08 月 2015 年

# S7-1200 高速计数周期测量功能 介绍

**https://support.industry.siemens.com/cs/cn/zh/view/109479293**

Unrestricted

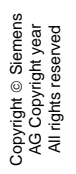

# 目录

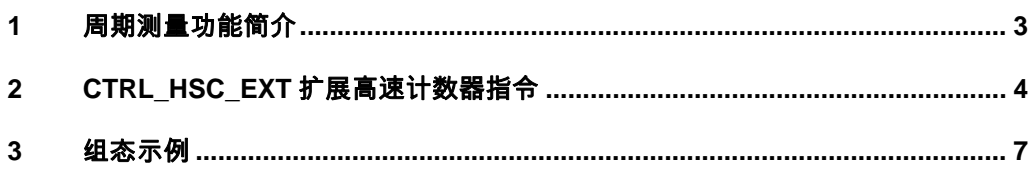

#### Copyright © Siemens<br>AG Copyright year<br>All rights reserved Copyright ã Siemens AG Copyright year All rights reserved

# <span id="page-2-0"></span>**1** 周期测量功能简介

<span id="page-2-1"></span>S7-1200 产品从固件版本 V4.1 起新增了高速计数器的周期测量功能,该功能通 过 CTRL\_HSC\_EXT 扩展高速计数器指令实现。利用 CTRL\_HSC\_EXT 指令, 程序可以按指定时间周期访问指定高速计数器的输入脉冲数量,以纳米级精度确 定输入脉冲之间的时间长度。

## **2 CTRL\_HSC\_EXT** 扩展高速计数器指令

<span id="page-3-0"></span>在博途软件集成的工艺指令文件夹中可以找到 CTRL\_HSC\_EXT 指令, 如图 2-1, 图 2-2 所示。该指令各参数含义请参考图 2-3。

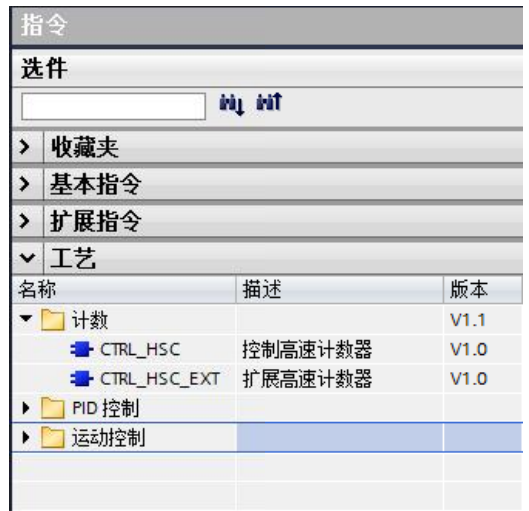

#### 图 2-1 指令文件夹

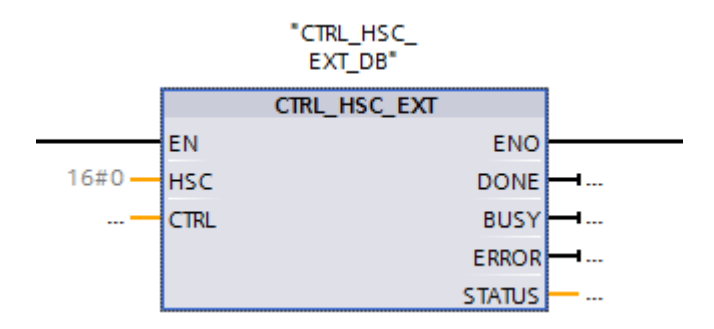

#### 图 2-2 CTRL\_HSC\_EXT 指令

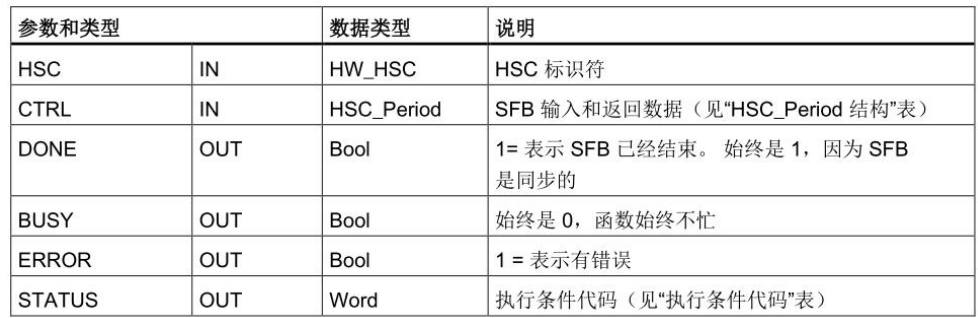

图 2-3 参数数据类型

全部 CTRL\_HSC\_EXT 指令都需要使用系统定义的数据结构(存储在用户自定 义的全局背景数据块中)存储计数器数据。该数据块要被指定用作 CTRL\_HSC\_EXT 的"CTRL"输入参数,其创建和使用步骤如下:

- 1.新添加一个全局 DB 块(例如图 2-4 中名称为 MYDB)。
- 2. 在此 DB 块中找到一个空行,添加变量(例如图 2-4 中名称为 my period), 在此变量的数据类型一列,手动输入"HSC\_Period"并回车。注意: 数据 类型下拉控件里并没有此类型,所以必须用户正确输入该名称。
- 3.检查新添加变量是否是一个可以扩展的通信数据结构。
- 4. 在梯形图 CTRL HSC EXT 指令的 CTRL 引脚上链接刚刚生成的数据块变 量(例如"MYDB.my period")。

|   | <b>MYDB</b> |          |   |             |                                     |       |     |        |       |     |
|---|-------------|----------|---|-------------|-------------------------------------|-------|-----|--------|-------|-----|
|   |             | 名称       |   |             | 数据类型                                | 启动值   | 保持性 | 可从 HMI | 在 HMI | 设置值 |
|   | Kщ          | v Static |   |             |                                     |       |     | ш      |       | ÷   |
|   | Kon         |          |   | my period   | $\blacksquare$<br><b>HSC</b> Period |       |     | M      | M     |     |
|   | < 1         |          | ٠ | ElapsedTime | <b>UDInt</b>                        | 0     |     | ✔      | ✓     |     |
|   | КШ          |          | ۰ | EdgeCount   | <b>UDInt</b>                        | 0     |     | ✓      |       | 96  |
|   | ₹Ш          |          | ٠ | EnHSC       | Bool                                | false |     | ✓      |       |     |
| 6 | 长山          |          | ■ | EnPeriod    | Bool                                | false |     | v      |       | m   |
|   | FШ          |          |   | NewPeriod   | Int                                 | 0     |     | v      |       |     |

图 2-4 全局数据块示例

HSC\_Period 数据结构如图 2-5 所示:

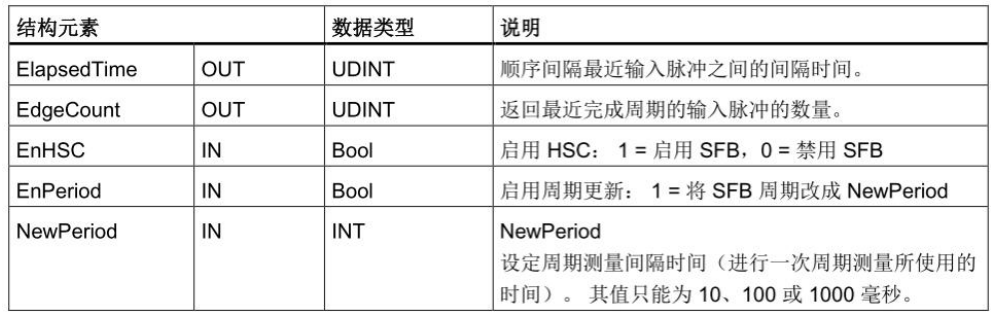

#### 图 2-5 HSC\_Period 数据结构

其中,

① ElapsedTime 返回当前周期测量间隔最后一个脉冲和前一个周期测量间隔最 后一个脉冲之间的间隔时间(单位:纳秒)。

若 EdgeCount = 0, 则 ElapsedTime 为自最后一个脉冲算起的累计时间。 ElapsedTime 的范围为 0 至 4,294,967,280 纳秒 (0x0000 0000 至 0xFFFF FFF0)。 返回值若为 429496295 (0xFFFF FFFF),则表示出现周期溢出。 自 0xFFFF FFF1 至 0xFFFF FFFE 的值为保留值。

如果 ElapsedTime 为 0 (没有收到输入脉冲)或 0xFFFF FFFF(出现周期 溢出),则 EdgeCount 中的值无效。

② EdgeCount 返回最近一个测量间隔的输入脉冲的数量。 EdgeCount 必须大 于等于"1"才能计算脉冲之间的间隔时间。 该周期采用以下公式计算:

周期 = ElapsedTime/EdgeCount

以下图 2-6 和图 2-7 描述了周期测量的测量原理。

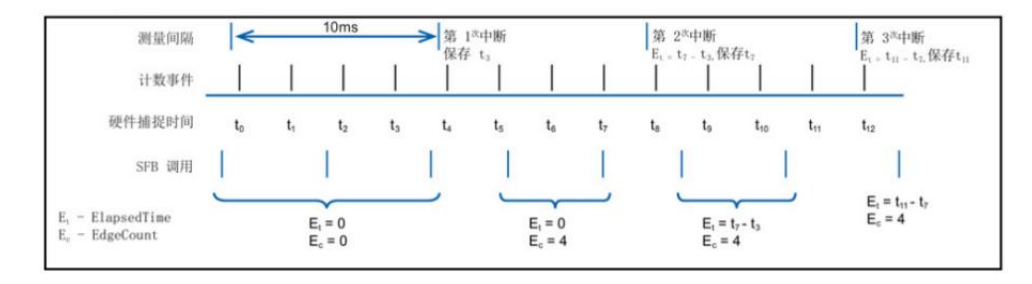

图 2-6:一个测量间隔中出现多个计数事件

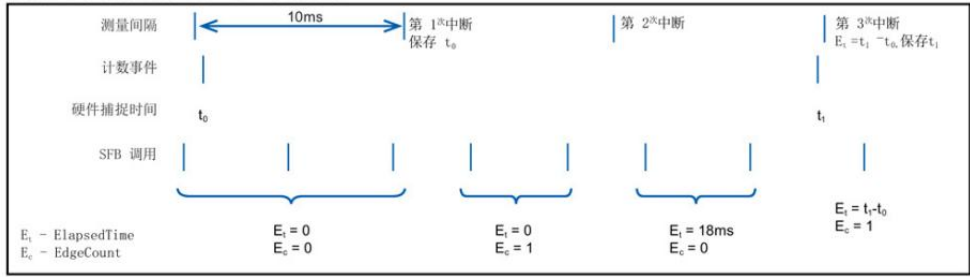

图 2-7:多个测量间隔出现 0 或 1 个计数事件

#### Copyright © Siemens<br>AG Copyright year<br>All rights reserved Copyright ã Siemens AG Copyright year All rights reserved

### **3** 组态示例

<span id="page-6-0"></span>下面通过一个例子说明高速计数器周期测量的组态过程。

示例: 使用 S7-1200 的 HSC0 接收 1000Hz 的脉冲信号, 希望检测该脉冲的周 期时间。

首先, 编辑 CPU 设备组态并为 HSC0 分配属性。通过选择该 HSC 的"启用" 选项启用 HSC 功能。

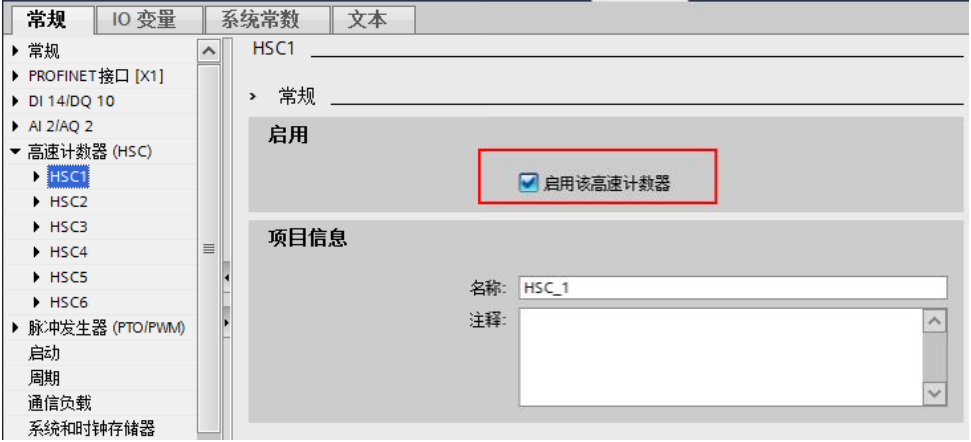

图 3-1 启用高速计数功能

启用 HSC 之后,组态计数类型为"时间段",选择频率测量周期,这里选择 1s 的测量周期。

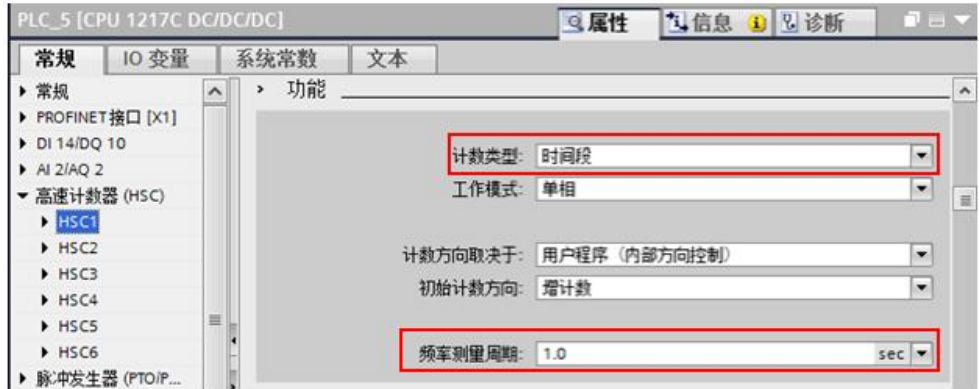

图 3-2 组态 HSC 其他参数

请留意组态的高速计数器的硬件标识符,以备后续编程使用,如图 3-3。

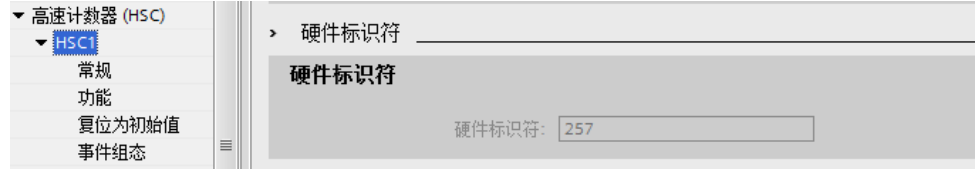

#### 图 3-3 HSC 硬件标识符

**MYDB** 保持性 可从 HMI ... 在 HMI ... 名称 数据类型 启动值 设置值 1 **I** v Static  $\sim$  $2 \quad \blacksquare \quad \blacksquare$   $\blacksquare$   $\$ HSC\_Period  $\blacktriangledown$  $\blacksquare$  $\Box$  $\Box$  $\blacksquare$ ElapsedTime **UDInt**  $\circ$  $\Box$  $\overline{\mathbf{v}}$  $\boxed{\blacktriangledown}$  $\overline{3}$  $\leftarrow$  $\overline{4}$  $\blacksquare$ ä EdgeCount UDInt  $\circ$ F F  $\blacktriangledown$  $\boxed{\checkmark}$  $\color{red}\blacktriangledown$  $\boxed{\smile}$  $\overline{5}$  $\blacksquare$ × EnHSC Bool false  $\Box$  $\color{red}\blacktriangledown$  $\boxed{\checkmark}$  $\Box$ EnPeriod false  $6 \overline{6}$  $\blacksquare$ × Bool  $\Box$  $\Box$  $7\overline{ }$ NewPeriod  $\circ$  $\overline{\vee}$  $\overline{\vee}$  $\leftarrow$ Int ×

硬件组态完成后,创建全局 DB 块,步骤如前所述:

图 3-3 创建全局数据块

创建好 DB 块后,在梯形图中调用 CTRL\_HSC\_EXT 指令,在其"HSC"管脚 处填写高速计数器的硬件标识符(如图 3-3), 将"MYDB.my period"填写到 指令的"CTRL"管脚上,并将输出管脚分配相应的存储区用来监视状态。

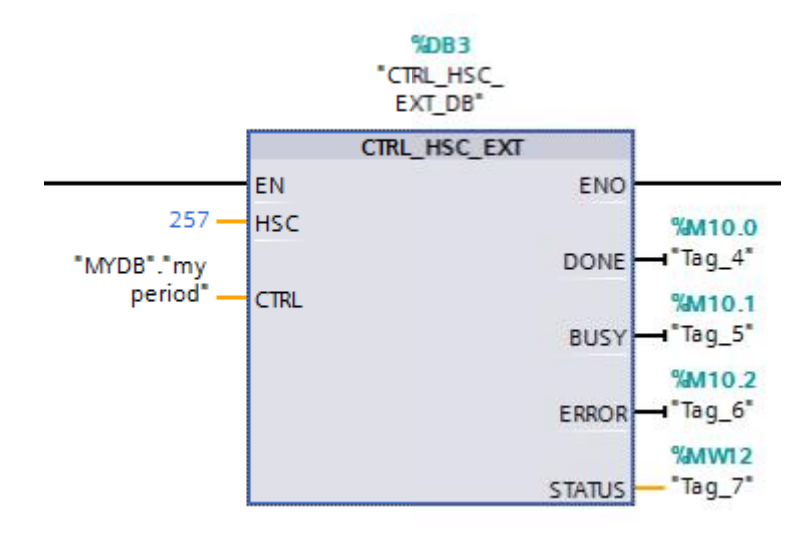

图 3-4 CTRL HSC EXT 指令

将组态好的硬件和程序下载到 S7-1200 CPU 中, 在线监控全局数据块 MYDB 的 数据变化,如图 3-5 所示:

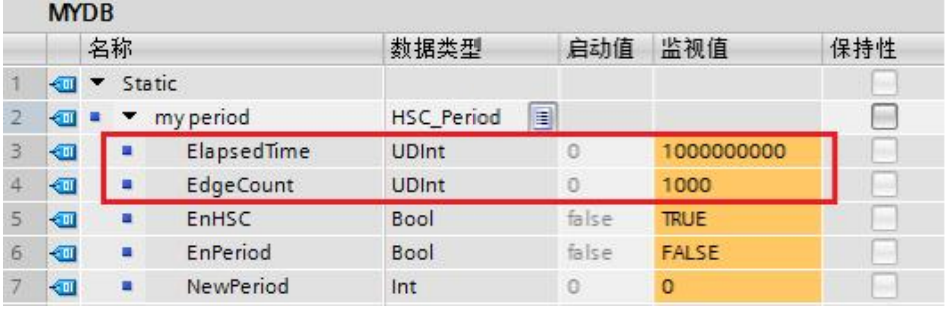

图 3-5 监控结果

根据周期计算公式,

脉冲周期=ElapsedTime/EdgeCount=1000000000/1000=1000000 ns =0.001 s 由此可以得出所测量的脉冲信号周期为 0.001 秒。